### **1. Schritt: Anmeldung Demo-Konto**

Achtung: Dein Zugangsdaten funktionieren nur für das Demo-Konto, Im Live-Trading wird Deine Anmeldung abgelehnt

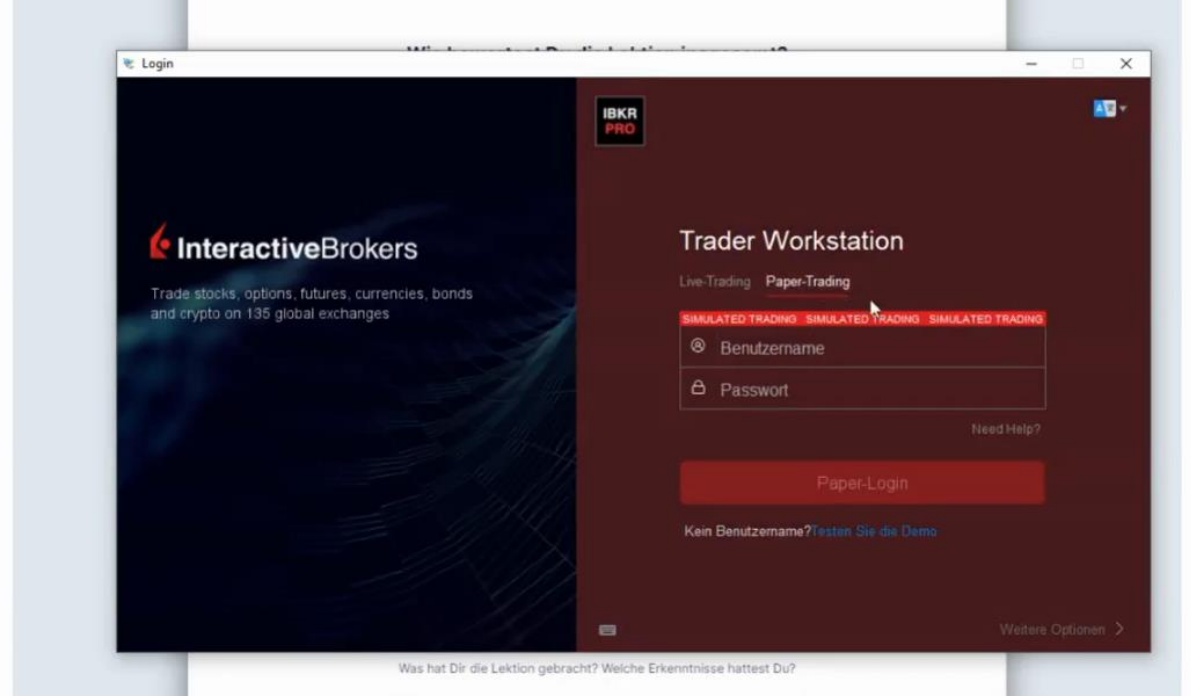

## **2. Schritt: Optionsketten öffnen**

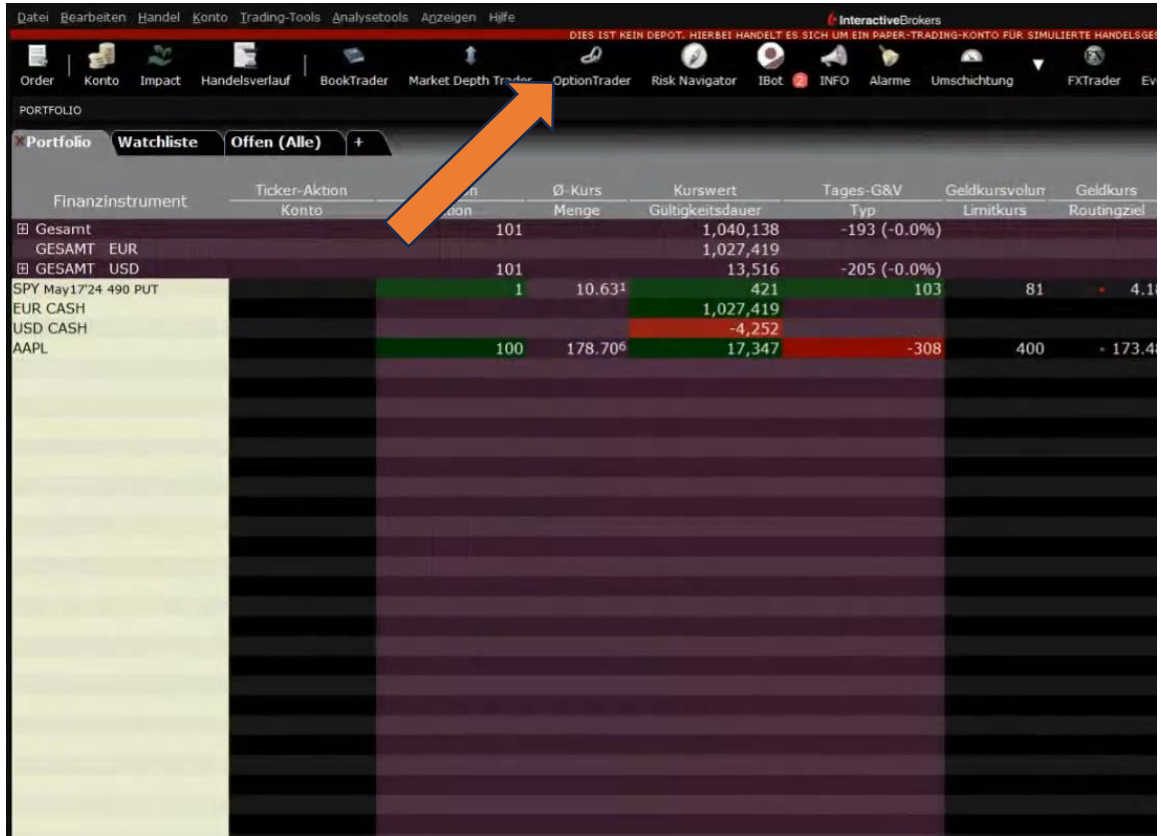

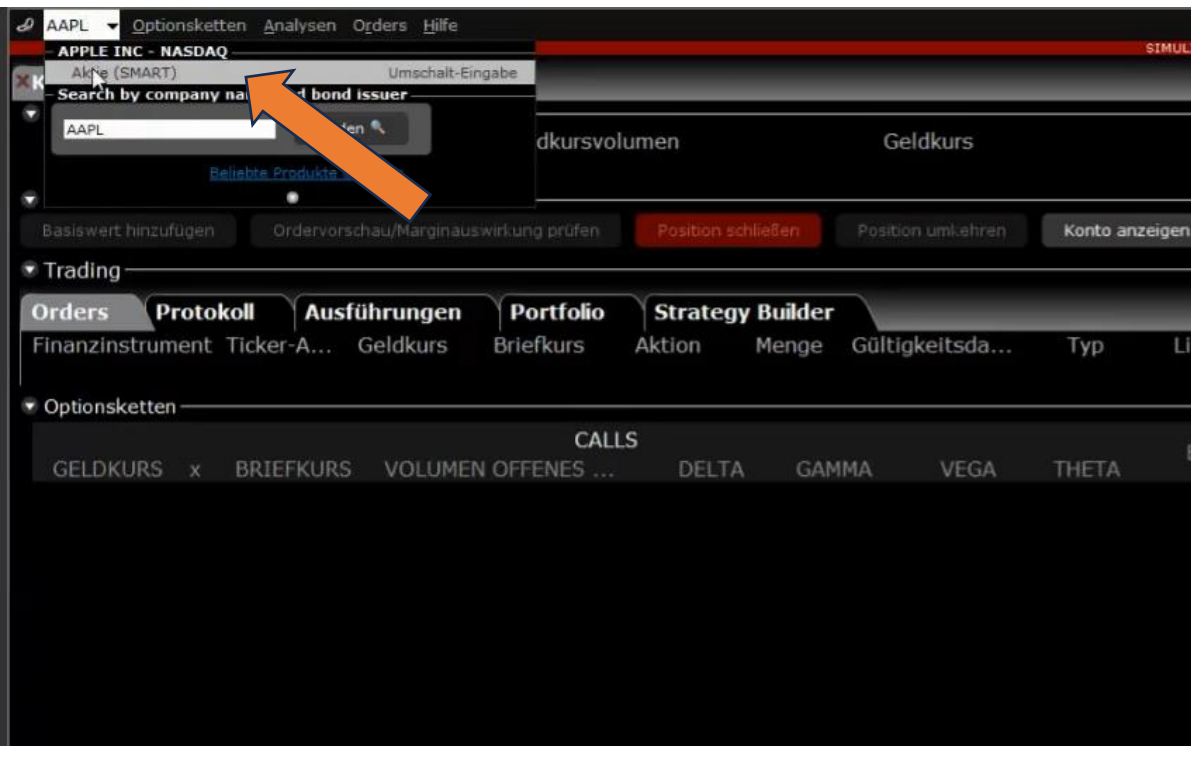

**3. Schritt: Ticker "AAPL" eingeben, mit Enter bestätigen, SMART auswählen**

**4. Schritt: Laufzeit und Anzahl Strikes auswählen (alle anzeigen)**

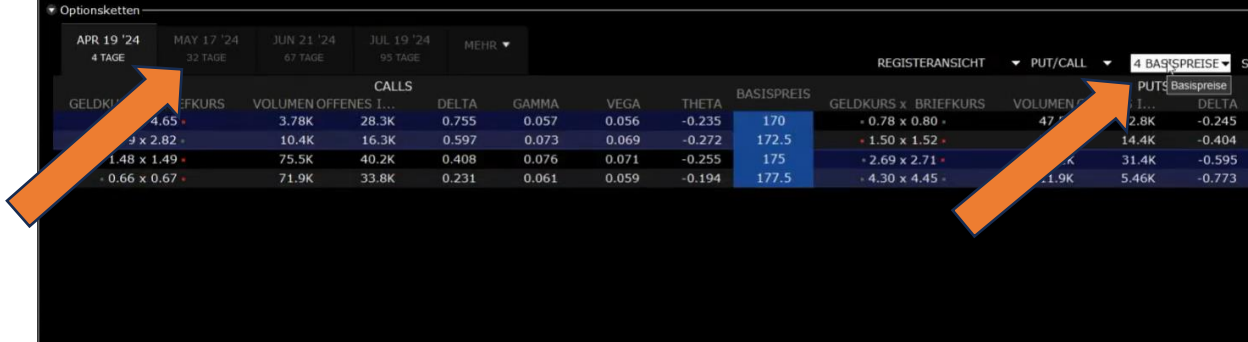

#### **5. Schritt: Geldkurs des gewünschten Strikes anklicken**

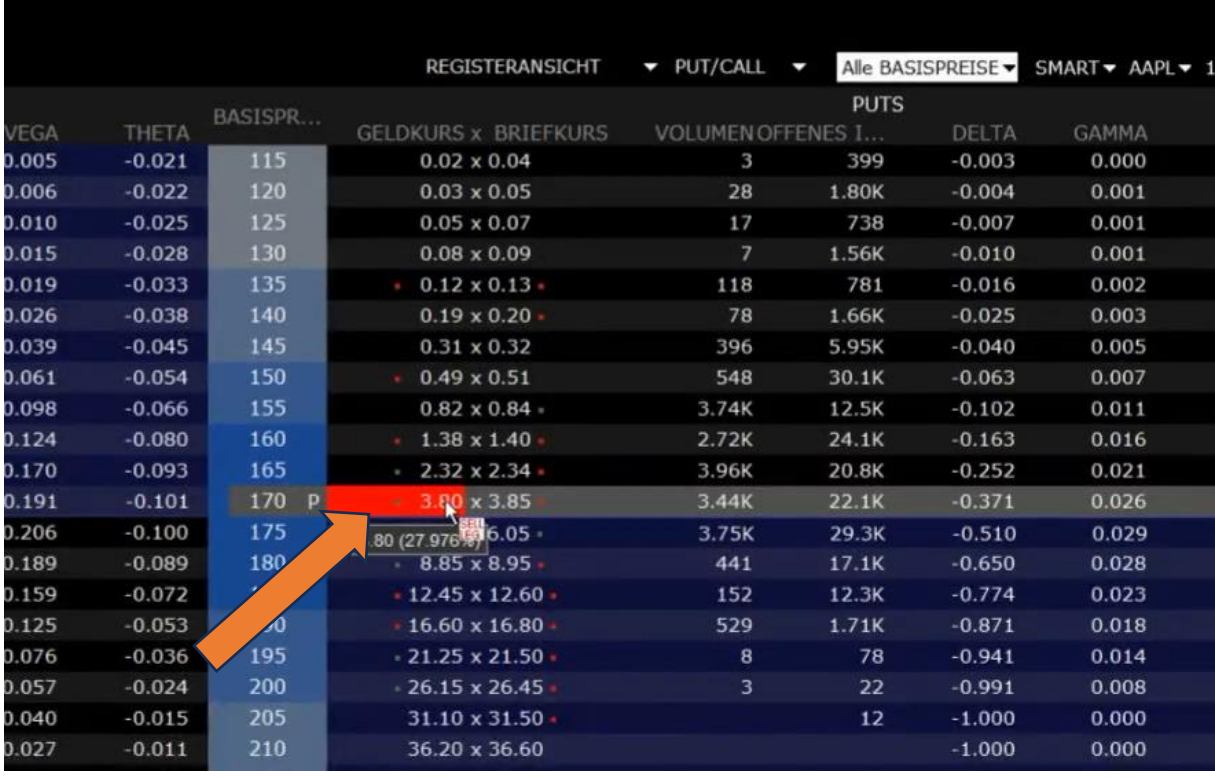

#### **6.** Schritt: Ordertyp "MKT" auswählen

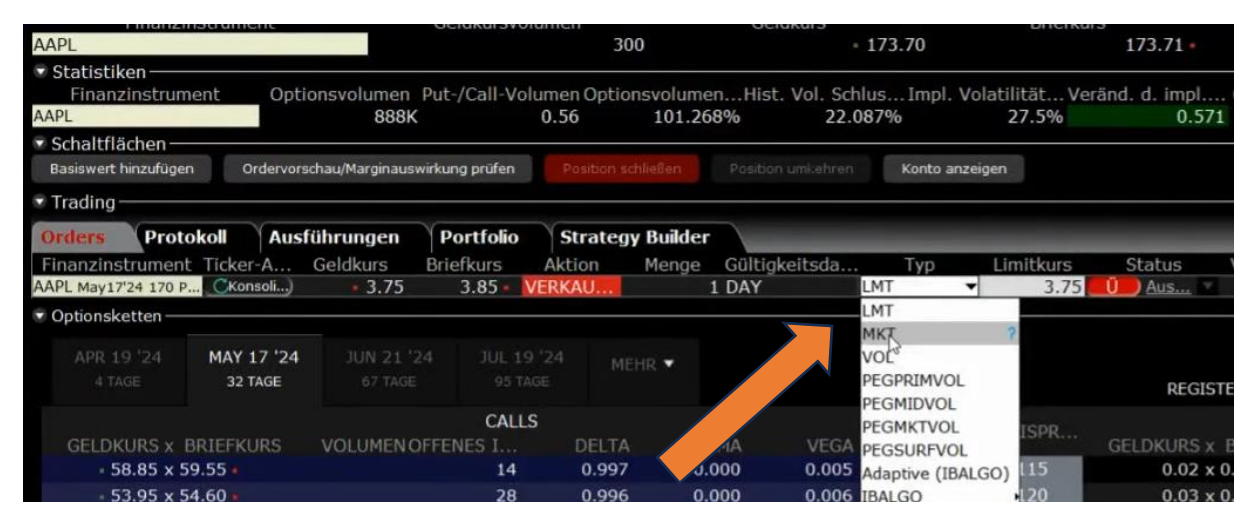

## **7. Schritt: Übermitteln (Ü anklicken)**

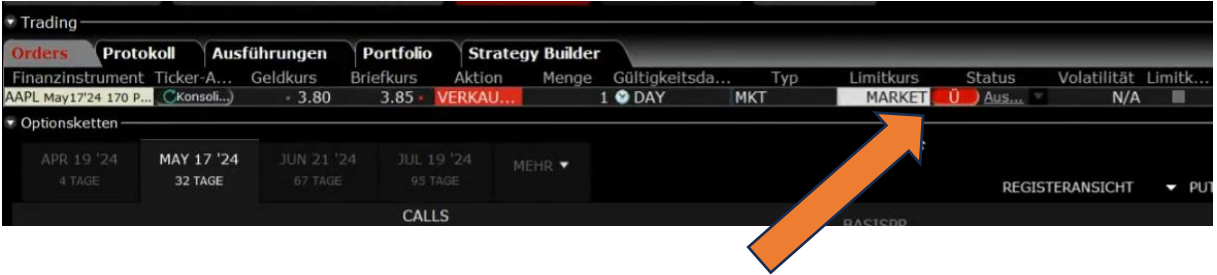

# 8. Schritt: Oder Ticket prüfen und auf "Übermitteln" klicken

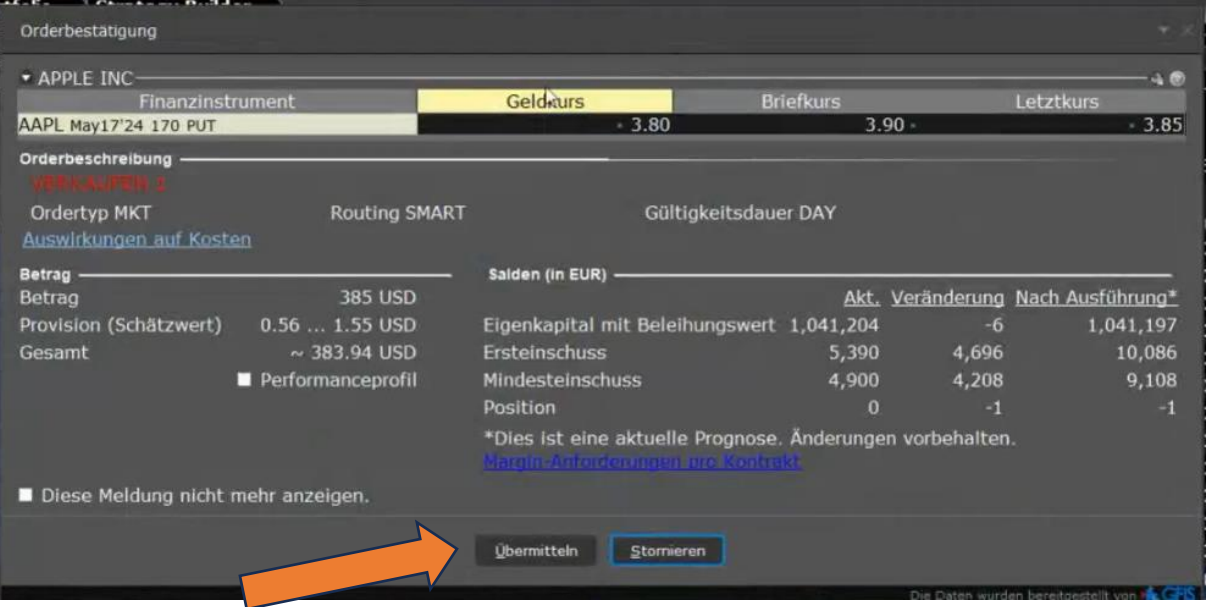

**Du hast es geschafft! Herzlichen Glückwunsch zum ersten Stillhalter-Trade! Fülle die Tabelle aus und lade sie hoch, um Dein Bonus zu erhalten**